# Swapcard User Guide

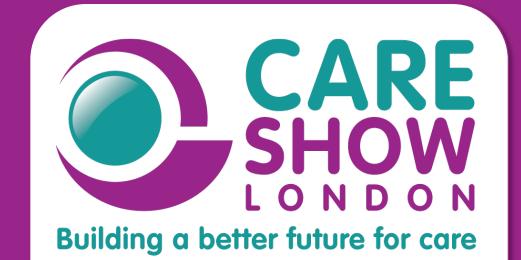

24-25 April 2024 ExCeL London

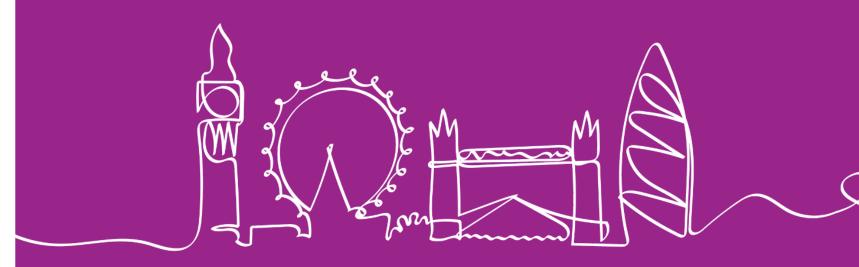

## Overview

Welcome to the Attendee Guide.

You will be using our Swapcard app configure your profile, manage your day, and interact with exhibitors during the event!

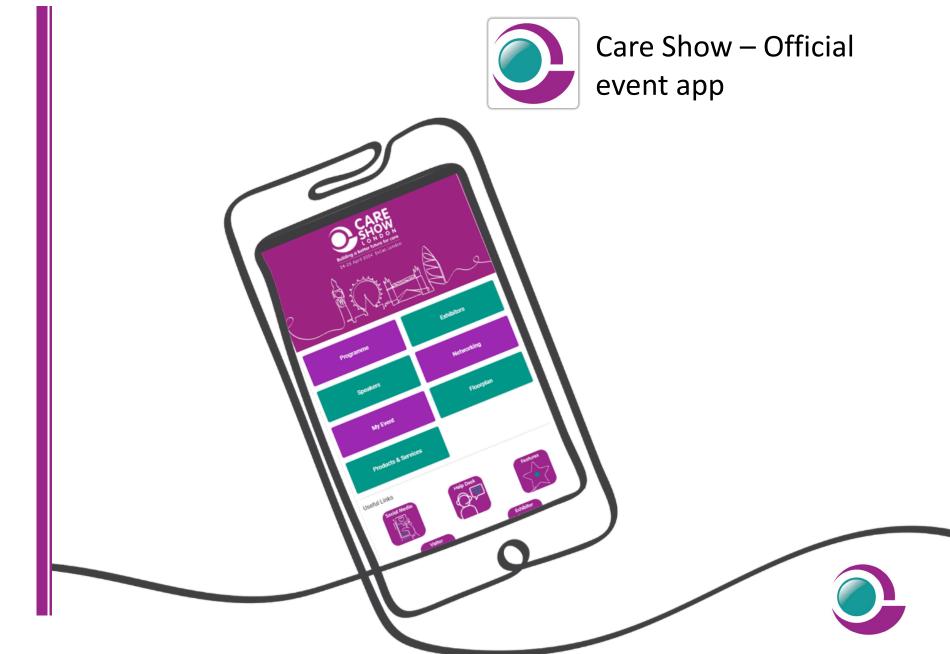

# **ACCESS THE APP**

Login

### How to login for the first time?

- You will receive an email similar to this one with a button redirecting you to a login page. Your account is automatically created by the platform after you have registered.
- 2 A window will then prompt you to create a password for your account:

| Welcome, create a passw                                | ord                |   |
|--------------------------------------------------------|--------------------|---|
| order to log in the next time that you want to use the | web or mobile app. |   |
|                                                        |                    |   |
| assword *                                              |                    |   |
| assword*<br>Define new password                        | <                  | • |

1

6

10

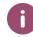

Note: If you don't see this email in your mailbox, please check your spam folder. Most of our emails are sent from **noreply@swapcard.com** 

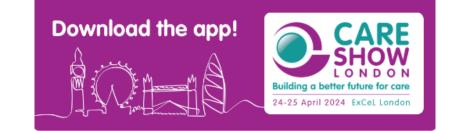

#### **Care Show London**

Hello Jane,

Get ahead of the game and prepare for **Care Show London** to **save yourself time** and **get the most out of your event**.

Care Show app makes it easy to access the event content, bookmark sessions, and connect with the right people in advance.

All you have to do is activate your profile with the tap of the below button. We'll keep all of your information and data secure.

Are you ready to join your event community?

#### LET'S GET STARTED!

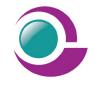

## Logging in for the first time

You will receive an email similar to **this one** with a button redirecting you to a login page. It will lead to the account that was automatically created for you by the platform after you registered for the event. A window will then suggest creating a password for your account.

#### Welcome, create a password

In order to log in the next time that you want to use the web or mobile app.

Password \*

Define new password

You can also access the event from your phone by downloading the Swapcard app (<u>iOS/Androïd</u>)

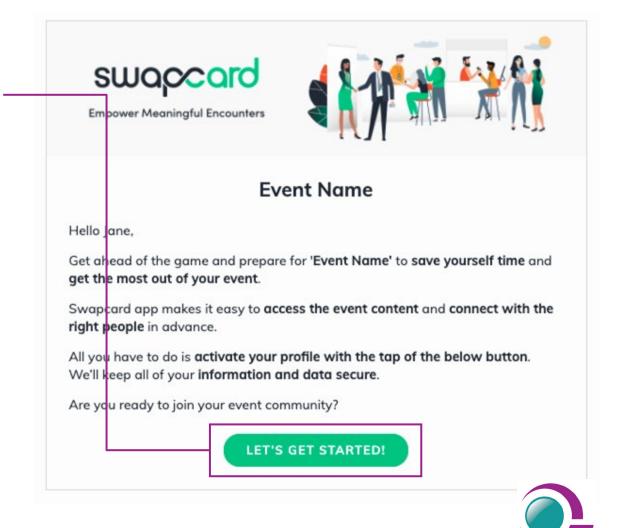

**Notes:** If you don't see this email in your mailbox, please check your spam.

 $\odot$ 

At least 6 characters

11

### Logging in when you already have an account

Access your account by going to **www.careshows.app.swapcard.com** Enter the email you used to register for your event, then enter your password. Click the arrow to connect.

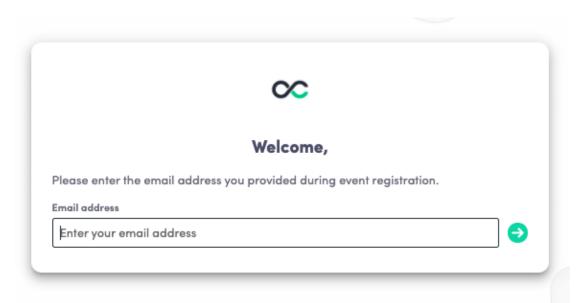

**Note:** If you have forgotten your password after entering your email, click on **send me a magic link**. You'll receive an email to reset your password.

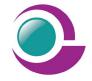

# Content

## How to edit your profile (1/2)

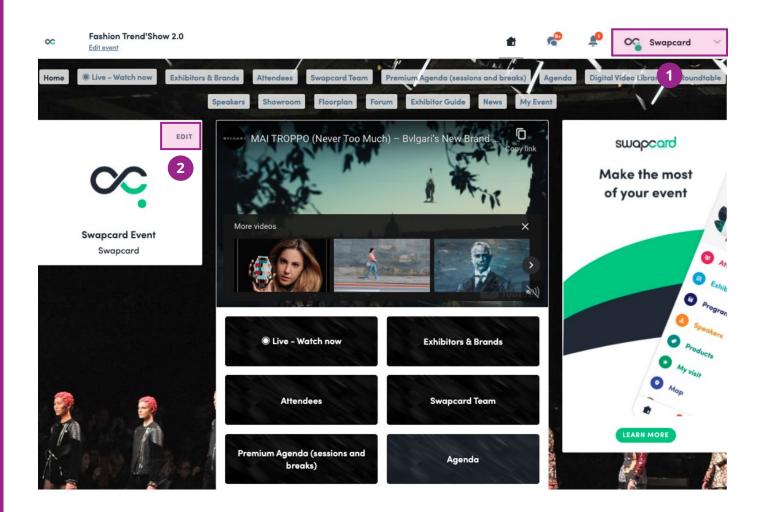

There are two ways of **accessing your profile**:

1

From the drop-down on the upperright corner of your screen, click "**My profile**."

## 2

On the left side of your screen next to your photo, click "**Edit**."

You'll be redirected to your profile where you can edit your information.

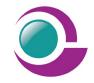

## How to edit your profile (2/2)

|                        |                                                                                                    | Т   |
|------------------------|----------------------------------------------------------------------------------------------------|-----|
|                        | EVOLVE Team                                                                                           |     |
|                        | Event Planner                                                                                         |     |
|                        | Swapcard                                                                                              |     |
| Evolve by S            | eam behind Evolve!<br>Swapcard is an online community for event planners and a virtual series of live |     |
| sessions de<br>Country | edicated to trends, news, and hot topics in the events industry.<br>Country                           | _   |
| City                   | City                                                                                                  |     |
| Social n               | nedia EDI                                                                                             | т   |
|                        | t details                                                                                             | т   |
| Add yo                 | ur mobile phone number                                                                                |     |
| 📓 Add yo               | ur landline phone number                                                                              |     |
| @ evolve@              | ()swapcard.com                                                                                        | - 1 |
| ttps://                | /evolve.swapcard.com/                                                                                 |     |

To edit your profile, click "**Edit**" or "**Add**" next to the information section you want to edit.

Here is the information you can edit:

- Personal information
- Biography
- Social Media
- Contact details
- Company
- Additional fields added by the organiser

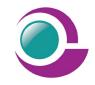

## How the schedule works

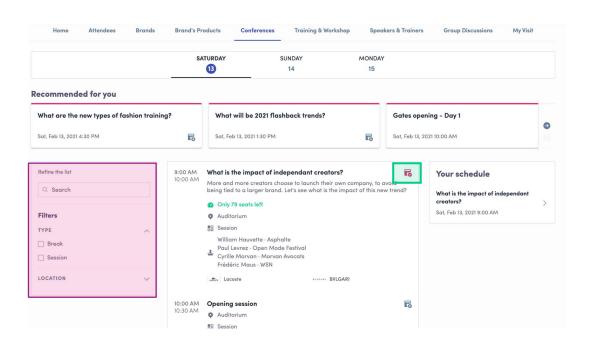

The tab "**My Event**" allows you to see your own schedule. Here you can find the **sessions**, **sponsors** and **partners** you bookmarked, your confirmed **meetings** and more.

You can **export your schedule** by clicking "Export to my calendar" or "Download PDF." The schedule/agenda button gives you an overview of the event sessions. You can register for sessions by clicking on this **bookmarking icon**.

You can find sessions by using the **search** bar and **filters** located on the left side of the screen.

| Home My Event 🗇 W                                                          | /atch Replay | Informa            | a Group Chat 🤅       | LIVE: Watch now!                                  | Attendees | Schedule (Ed | ıstern Time) | Speakers | Group Chats |
|----------------------------------------------------------------------------|--------------|--------------------|----------------------|---------------------------------------------------|-----------|--------------|--------------|----------|-------------|
|                                                                            |              | Roundto            | ables (Eastern Time) | Speed Meetings                                    | Partners  | Services     |              |          |             |
| K My schedule                                                              | >            | Tuesday            | y, May 12, 2020      |                                                   |           |              |              |          |             |
| My meetings                                                                | >            | 3:00 PM<br>3:15 PM | Welcome to Evolv     |                                                   |           | 5            |              |          |             |
| My networking                                                              | >            |                    |                      | s) 5:00 PM GST (Dubai)<br>M (Singapore) 11:00 PM  |           |              |              |          |             |
| 6 My wish list                                                             | >            |                    | Evolve Interlude     |                                                   |           |              |              |          |             |
|                                                                            |              |                    | Evolve               |                                                   |           |              |              |          |             |
| My bookmarked companies                                                    | >            |                    | suspected Swapcard   |                                                   |           |              |              |          |             |
| xport                                                                      |              | 4:28 PM            | Engagement Expe      | ert Challenge                                     |           | 5            |              |          |             |
| dd your upcoming sessions and meet                                         | tings        | 4:30 PM            |                      | s) 6:25 PM (Dubai) 7:25<br>Singapore) 12:25 AM (S |           |              |              |          |             |
| o your calendar application.<br>XPORT TO MY CALENDAR                       |              |                    | Evolve Interlude     |                                                   |           |              |              |          |             |
|                                                                            |              |                    | 🛓 Mia Masson · Sv    | wapcard                                           |           |              |              |          |             |
| xport your sessions, meetings and<br>ookmarks in a single printable PDF fi | ile.         |                    | Virtual Events Eng   | agement Evolve                                    |           |              |              |          |             |
| OWNLOAD PDF                                                                |              |                    | support Swapcard     |                                                   |           |              |              |          |             |

Networking

## Networking

From the home page or the top navigation bar you can view the **Speaker, Exhibitor** and **Attendee** lists.

Here you can search and find people to connect with. You can chat, have video calls, and book meetings. You can meet virtually or face-to-face depending on how the event is organised.

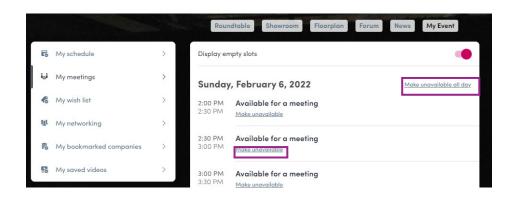

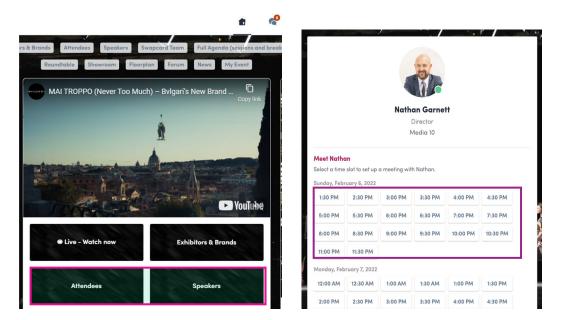

If you see **time slots** appearing on people's profiles, it means that the organiser has made it possible for you to book meetings with them. Slots disappear once booked.

You can manage your **availability for meetings** by going to the **My meetings** tab in **My Event.** Making yourself unavailable all day or at specific times will remove meeting slots.

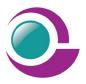

## How to send a connection request

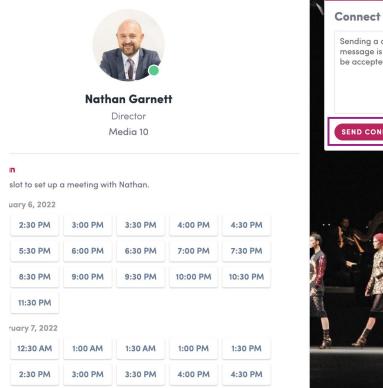

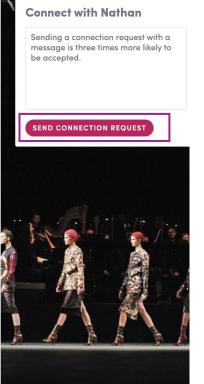

To send a connection request, go to their profile (via the list of participants, speakers or a company profile) and click the "**Send connection request**" button.

**Tip:** Add a note to your connection request to introduce yourself and explain the reason for your request.

You will be able to find a full list of your connections in "My Event" under "My Networking."

**Note:** Accepting a meeting will automatically make the person who requested the meeting one of your connections with access to your complete profile.

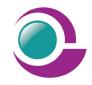

## How to request a meeting

- Access a person's profile (i.e.: from the Networking button)
- 2 Click on one of the suggested meeting slots. For more slots click "see more slots"
- <sup>3</sup> After selecting a slot and choosing a location for the meeting,

write a note to the person you would like to meet.

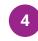

Once done, click "Send meeting request"

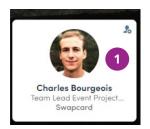

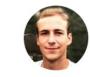

Charles Bourgeois Team Lead Event Project Manager Middle East/APAC Swapcard

| Select a time | slot to set up | a meeting with | n Charles. | 2       |         |
|---------------|----------------|----------------|------------|---------|---------|
| Sunday, Febr  | uary 6, 2022   |                |            |         |         |
| 2:00 PM       | 2:30 PM        | 3:00 PM        | 3:30 PM    | 4:00 PM | 4:30 PM |

| Select a place to mee | t at the event. |  |
|-----------------------|-----------------|--|
| Virtual               |                 |  |
|                       | Video Call      |  |
|                       | 3               |  |
|                       | Virtual         |  |
|                       |                 |  |

| 🐳 Sunday, 6th F       | ebruary • 2:00 PM to 2:30 PM                    | Edi |
|-----------------------|-------------------------------------------------|-----|
| Virtual • Video       | Call                                            | Edi |
| Message (optional)    |                                                 |     |
| Internalized concerns | If we dath a survey and a faile a survey the su |     |
| Infroduce yourse      | If and the purpose of the meeting               |     |
|                       | it and the purpose of the meeting               |     |
| 3                     | it and the purpose of the meeting               |     |
|                       | ir and the purpose of the meeting               |     |
|                       |                                                 |     |

**Note:** If you plan to meet virtually, select Online or Virtual Meeting when choosing the location.

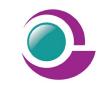

Thank you for taking the time to read this presentation.

**Enjoy the event!**